## **Инструкция по прошивке IP камеры OMNY (4Мп серии Альфа)**

1.Открываем браузер, Internet Explorer от имени администратора, заходим на камеру. (4Мп камеры поддерживают другие браузеры, но IE правильнее отрабатывает скрипты) 2.Переходим в Настройка/Системные настройки/Обновление прошивки

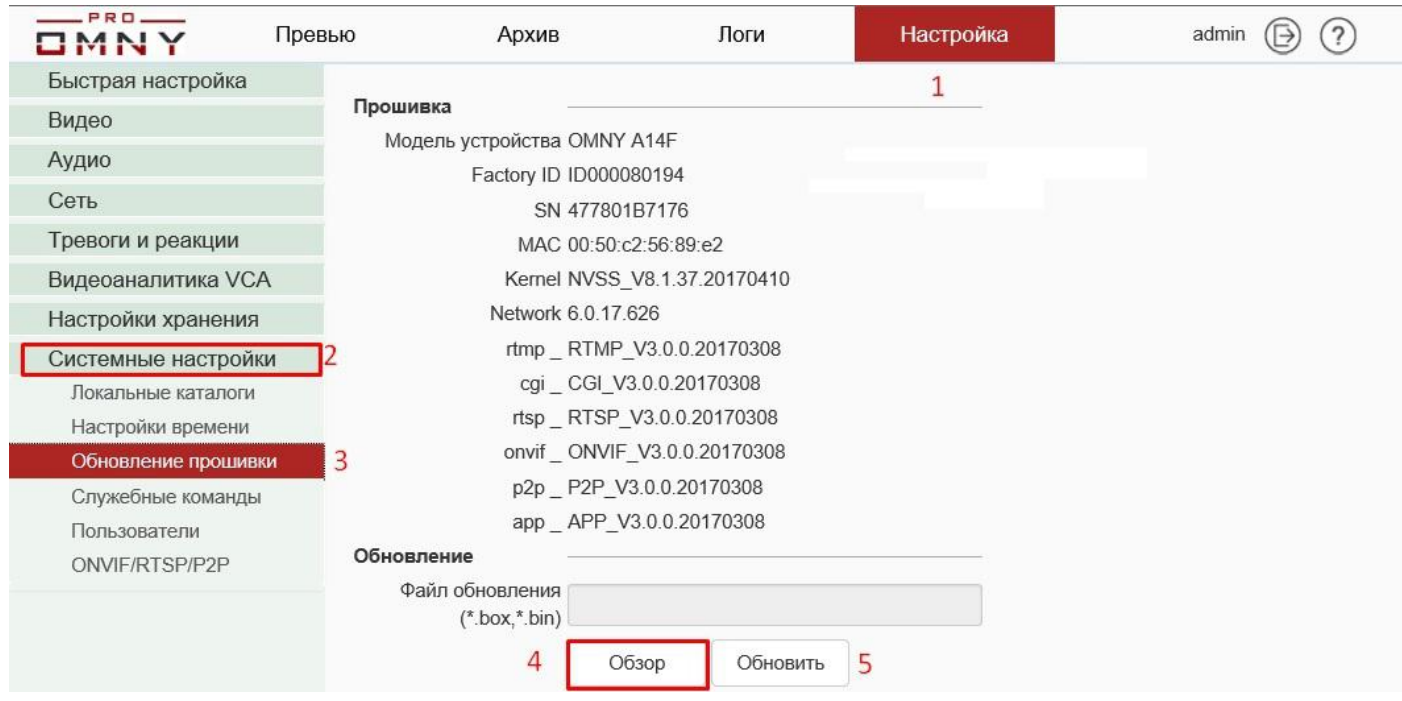

3.Мы рекомендуем сделать скриншот текущих версией перед обновлением. Делается это для того, чтоб понимать что было и что стало после обновления, обновилась ли вообще версия а если нет, то данные помогут разработчикам в поиске проблемы.

*Версия не изменится, если файл обновления «лёгкий» и не затрагивает важные компоненты, такие как kernel*

4.Нажмите кнопку «Обзор» укажите путь к файлу обновления и нажмите «Обновить» Путь к файлу не должен быть слишком большим, и не должен содержать русских букв C:\Users\stefan\Documents\прошивка для камеры

Лучше и проще обозначить папку с файлами цифрой и положить на «рабочий стол» Если, пакет обновления состоит из нескольких файлов, обновляйте файлы по очереди. Порядок соответствует имени файла, например 1NVSS\_IExxxx , 2NVSS\_IExxx 5.Процесс обновления

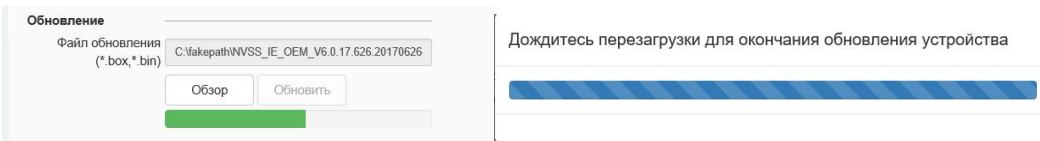

Статус загрузки файла в камеру и последующее обновление **Важно:** В процессе обновления не отключайте питание камеры или интернет кабель.

После некоторых файлов, камера перезагружается, это может занимать до 3 минут.

Чтоб понять, когда камера вернётся из перезагрузки, перейдите на вкладку «Превью»

Во время перезагрузки у вас будет чёрный экран, как только камера загрузится, вы увидите картинку без обновления страницы браузера.

Обновление завершено. Переходим на вкладку «превью» убеждаемся,что камера загрузилась и показывает картинку.